# Introduction to e-Proctoring

Record + (ProctorU)

#### HOUSE KEEPING INFORMATION: ePROCTORING

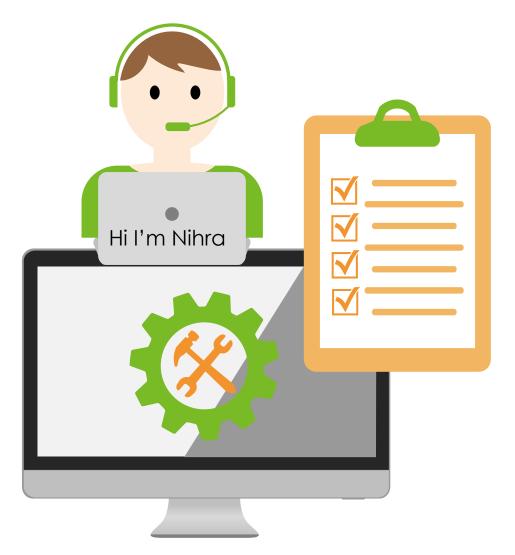

#### PIC

En. Radzuan (<u>raduan@utm.my</u>) dan boleh dihubungi melalui 0167171674 Record or Record+

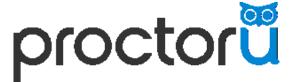

**Review+** 

Life+

ONLINE

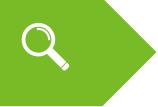

Introduction to eProctoring

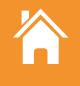

Best practices automated proctoring with ProctorU

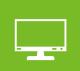

Exam creation in ProctorU

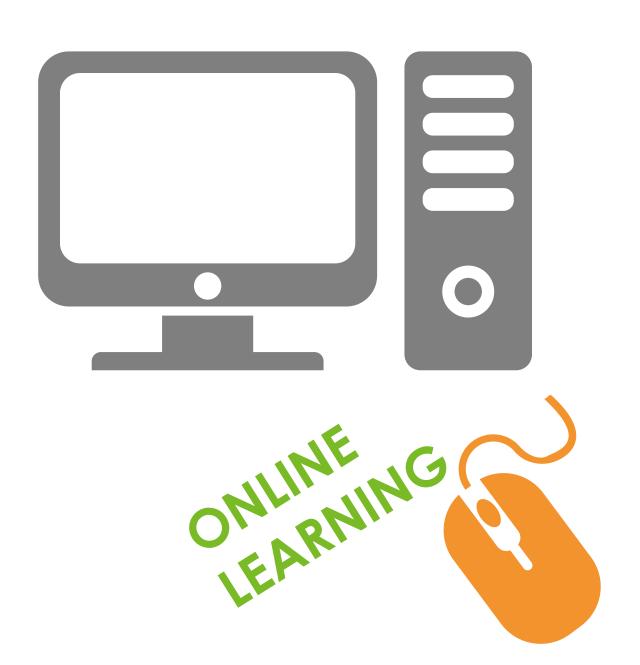

Proctoring = Invigilation:

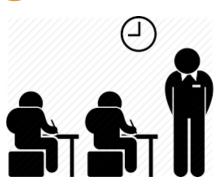

"Watching people taking a test to make sure they don't cheat"

#### Cheating:

- Using prior knowledge of test content
- Getting test answers by illicit means
- Impersonation or substitution
- Copying
- Recording test content & responses

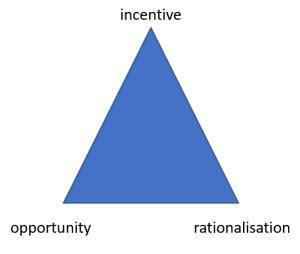

The cheating triangle: (D'Souza, 2017)

Online (or Remote) Proctoring:

- Using a person and/or system to support invigilation
- Where the proctor is not physically present
- Uses online connectivity to observe/ analyse/ recortaker behaviour

"The internet didn't invent dishonesty" (Berkey 2015)

Where does eProctoring comes from? - It builds on ProctorU system:

#### Some benefits:

- Fast results
- Auto marking
- Analytical feedback
- No print/shipping costs
- More secure (fewer people in delivery chair,
- Offers flexibility & choice

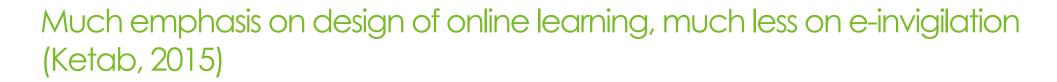

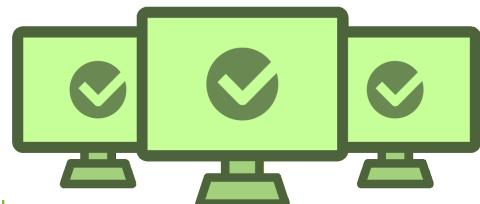

### Types of Online Proctoring

- Live online proctoring and/or
- Recorded proctoring and/or
- Fully or semi-automated proctoring

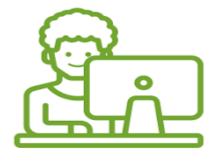

# INTRODUCTION TO ePROCTORING (Overall steps for candidate)

#### 1. Exam ordering

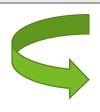

#### 2. Exam preparation

(Compatibility checks, informational videos)

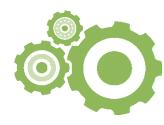

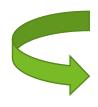

#### 3. Onboarding

(Semi-automated onboarding, Proctor assisted)

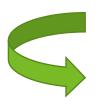

#### 4. Exam taking

(Complete lockdown, Candidate monitored)

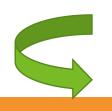

#### 5. Results

(Report & Auditing)

### QUESTION?

#### REQUIREMENTS

- Make sure you have a ProctorU instructor account
- You can create one at https://go.proctoru.com
- Install the ProctorU extension for either Google Chrome or Mozilla Firefox

proctorü

 Either can be downloaded from <u>https://www.proctoru.com/firefox</u> or <u>https://chrome.google.com/webstore/detail/proctoru/goobge</u> nnebinldhonaajgafidboenlkl

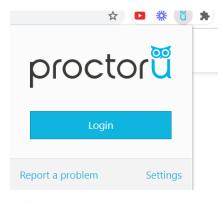

#### REQUIREMENTS

Login into your ProctorU account through the extension

Any edits to your exam without the ProctorU extension present could result in exam syncing issues.

#### **SETTING in UTM ELEARNING**

- Once you are logged in to ProctorU and are creating or editing an exam/quiz in your LMS, proctoring settings become available.
- All settings you select will be transferred to ProctorU automatically

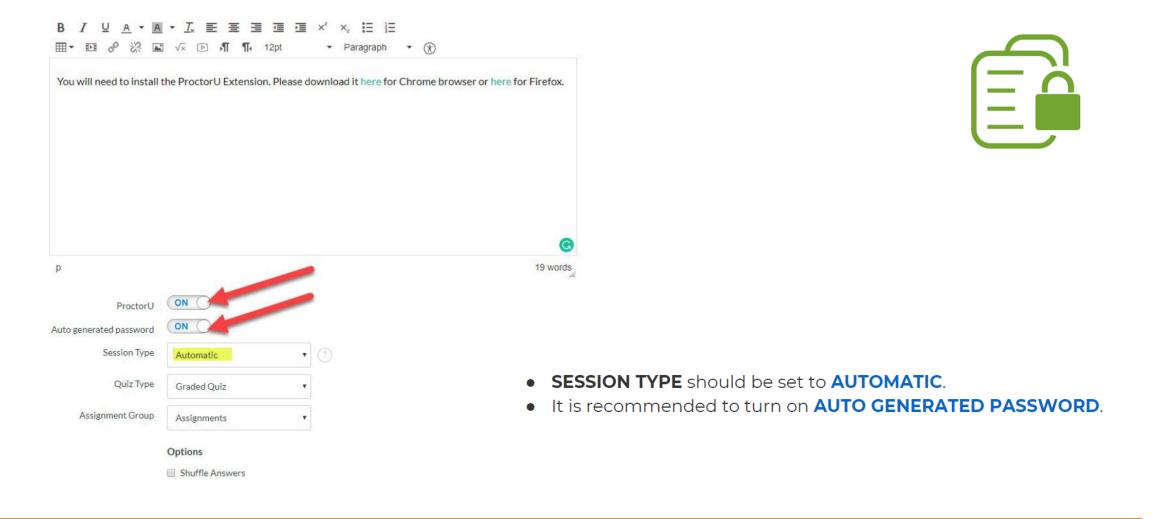

### QUESTION?

# **EXAM CREATION Adding An Exam**

- An exam must be added to the ProctorU system in order for test-takers to schedule an exam via ProctorU.
- To set up an exam instructors may use the integrated form within their ProctorU account.
- First, instructors log in to their ProctorU and click on the exam tab at the top to list available exams
- Instructors click the blue Add New button to open a drop down menu and select Exam, opening a new screen where instructors provide exam appointment details

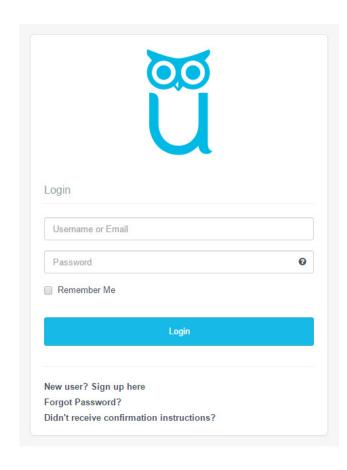

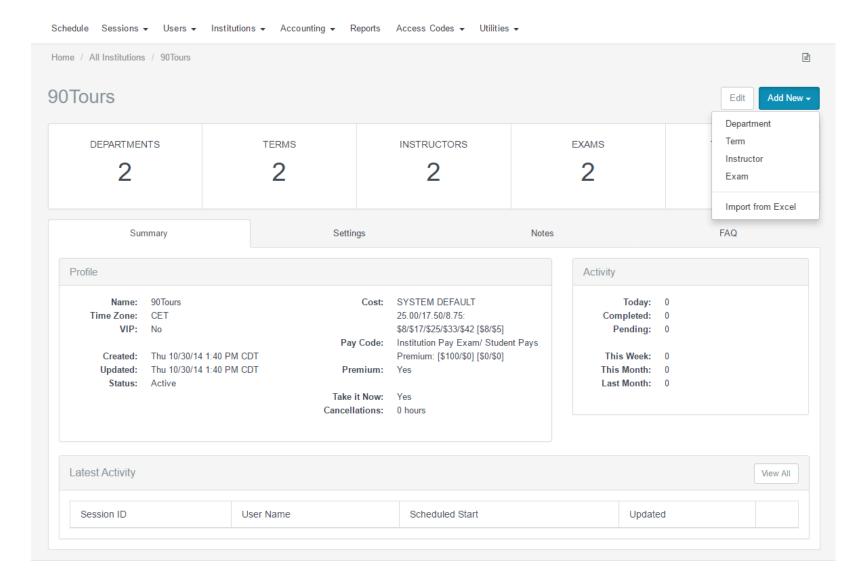

#### Instructors can specify the following details:

- \* Denotes required field
- Exam title\*
- Department\*
   (e.g., English, math, accounting, etc.)
- Term\*
   (e.g., Fall 2014, Spring 2015, etc.)
- Instructor
   (Select a current instructor or add an instructor's name.)
- Duration (in minutes)\*
- 6. Exam URL (location)
- Exam password
- Permitted resources checkboxes\* (e.g., scratch paper, calculator, eBook, textbook, etc.)
- Permitted browsers
- Other allowed resources
- 11. Expected no. of test-takers\*
- Additional exam notes & accomodations
   (e.g., ADA, extended times, etc.)
- Notify on Schedule Emails

   (i.e., emails of personnel notified when a test-taker schedules an examination)
- Contact Info for Exam Issues\*
   (i.e., the institution contact for exam issues)
- 15. Exam Windows\*

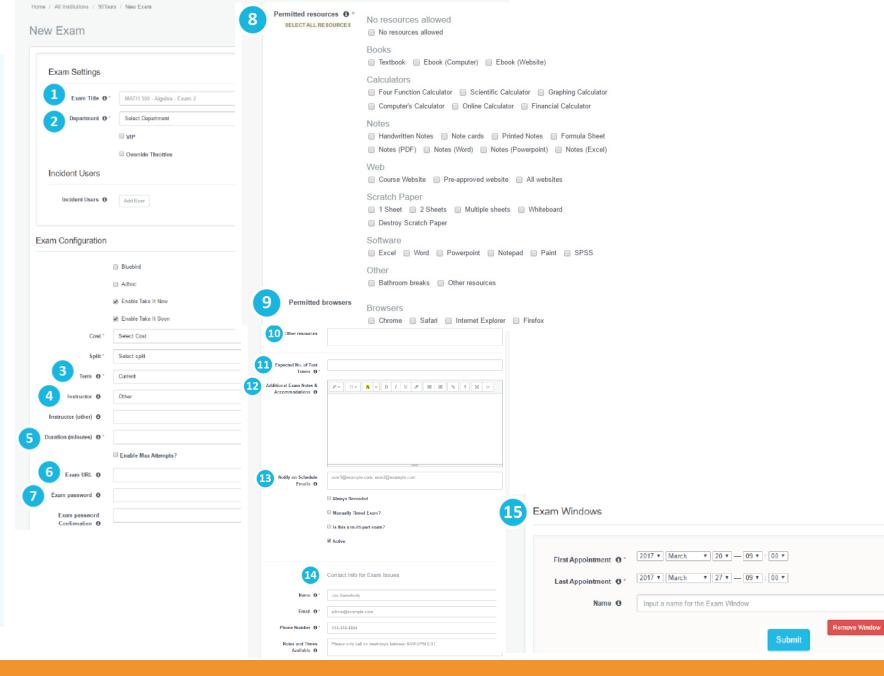

# **EXAM CREATION**Adding An Exam

- After completing the exam form, administrators receive a notification that the exam has been sent for review.
- ProctorU's assessment services review the examinformation and enter it into the system. Instructors are notified when the exam has been activated.
- Exam details and accuracy can be reviewed within the ProctorU administrative account.
- Test-takers may begin scheduling appointments.
   The administrative account also provides access to records of proctored exams.

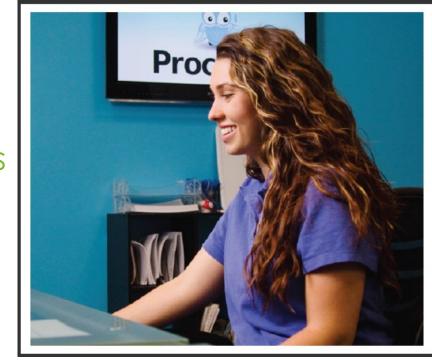

### **Have Questions?**

If you have further questions, please contact an assessment services representative at

passwords@proctoru.com

### User Exam Day Preparation – Record+

Believe it or not, your candidates success starts with you!

https://www.proctoru.com/auto-resource-center

Encourage testing out equipment prior to test day

Be in a private, well lit location free from any other people

On a normal day, the start-up process will be between 5 and 15 minutes, and it does not take away from exam time.

### Exam Day – Record+

- Log into LMS and find exam
- Test taker will select exam and ProctorU extension will populate exam password to allow entry
- Test taker will complete authentication steps (Profile photo, ID photo)
  - Proctor can verify after the fact upon review if included in service line
- Test taker will confirm exam rules

### Exam Day – Record+

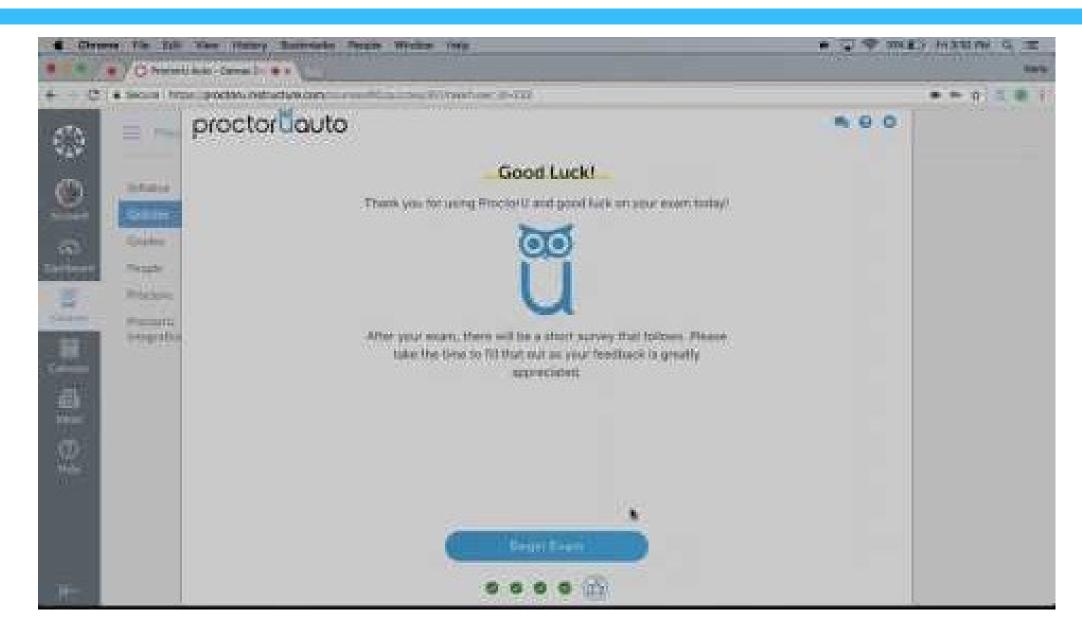

### Post Exam Review – Record+

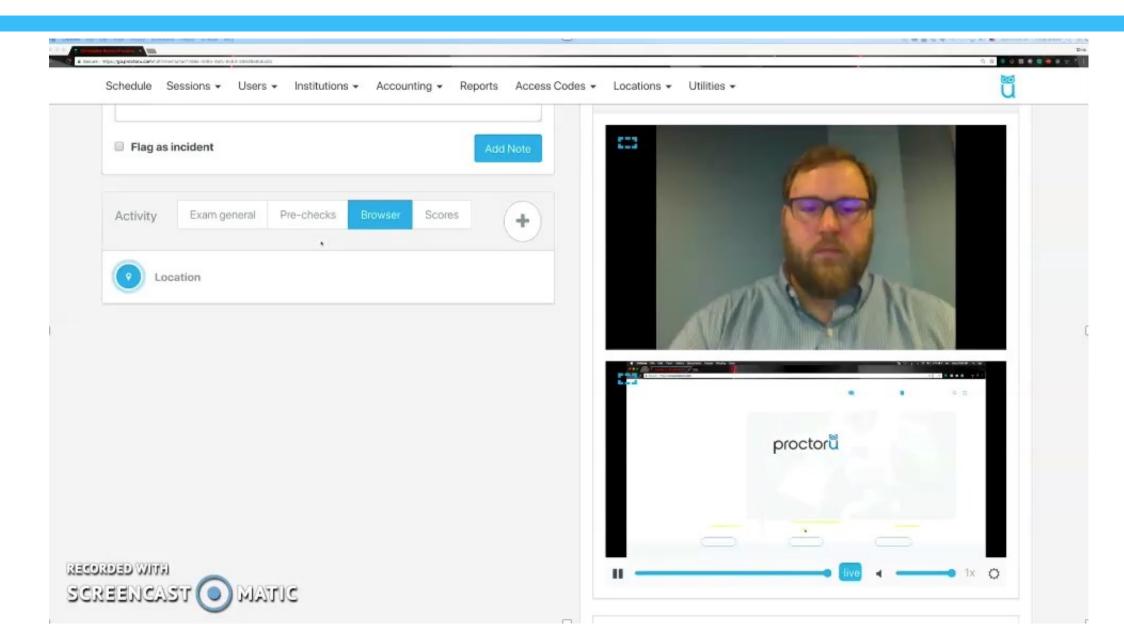

### SHARING SESSION

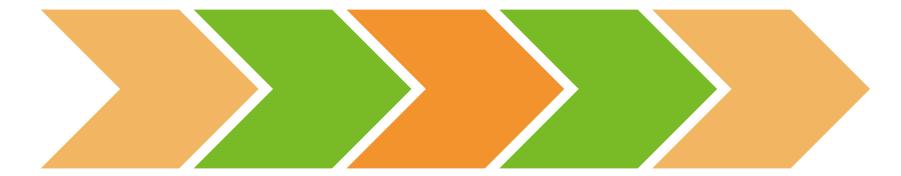